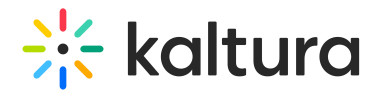

# Interactions tab - Create and manage notifications

Last Modified on 09/09/2024 3:19 pm IDT

28 This article is designated for all users.

### About

The Notifications page allows you to create and manage notifications for your webinar.

Two types of notifications are available:

- Announcement Use this notification to send an announcement to your attendees to notify, recommend, or engage with them.
- Crowd Reaction Use this notification to sprinkle confetti on attendees' screens at special moments to increase engagement and excitement.

### Create announcement

1. Navigate to the Notifications page; from the site page, choose Notifications from the Interactions tab pull-down menu.

The Notifications page displays.

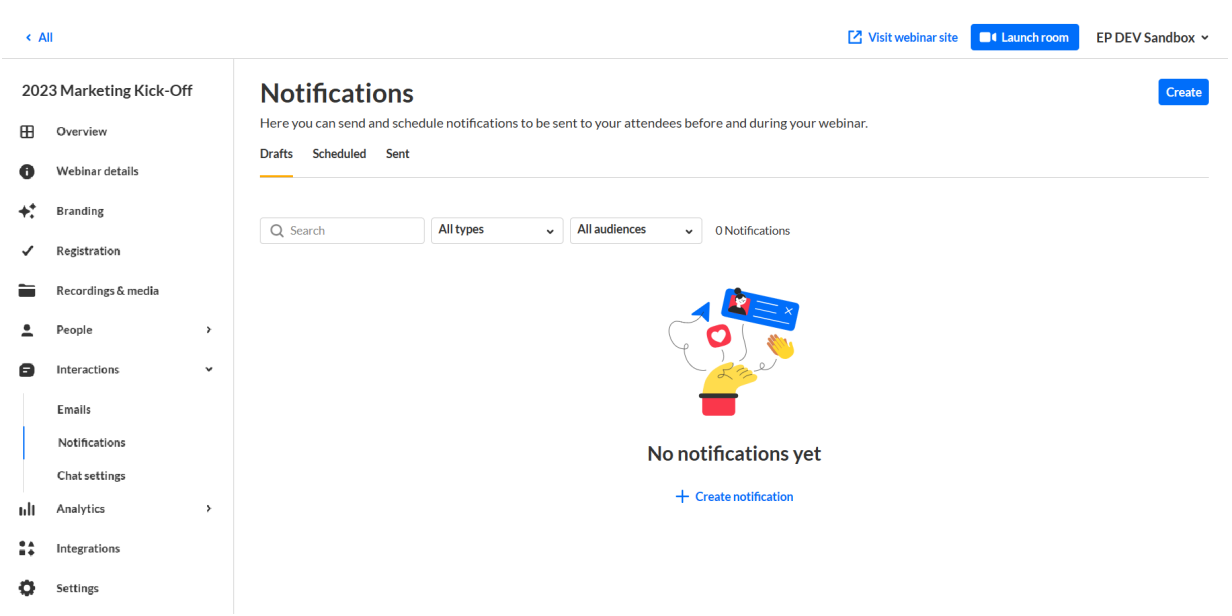

2. Notice the three tabs at the top of the page - Drafts, Scheduled, and Sent. You may create notifications from all of the tabs.

If there are no notifications in the present tab, click the **Create** button in the upper right corner of the screen, or click **+ Create Notification** in the main body of the page to create a notification. If notifications exist in the present tab, click the

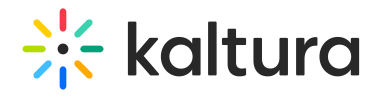

#### **Create** button.

3. Choose **Announcement**. Use this notification to send an announcement to your attendees to notify, recommend, or engage with them.

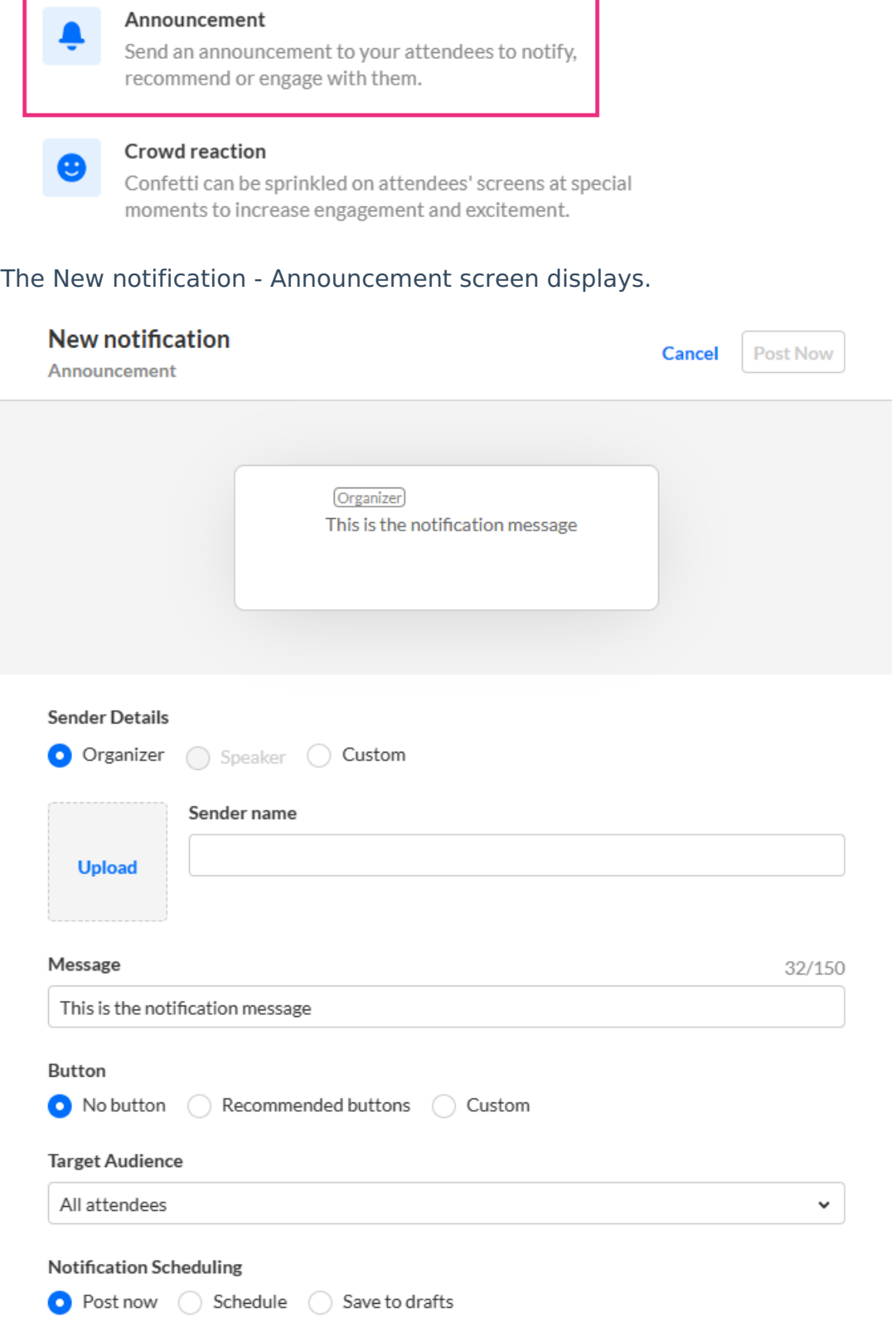

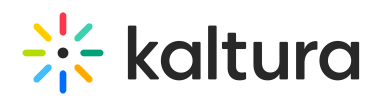

- 4. The editable fields in the New notification Announcement screen are as follows:
	- $\circ$  Sender details Choose who displays as the notification sender Organizer, Speaker (if speakers are already set for the webinar), or Custom. If Speakers are already set for the webinar, a pull-down list displays with speaker names from which to choose.
	- Upload An image of the sender. If you wish to add an image, click **Upload** and choose the desired file. We recommend using an image size of 200x200 px.
	- o Sender name Name of the sender. This field supports rich text.
	- Message Message that you attendees will see in the notification. This field supports rich text.
	- o Button Choose the type of button, if any, that will be presented to the attendee in the notification - No Button, Recommended Buttons, or Custom.
		- For no button, click **No Button**.
		- To use a recommended button, click **Recommended buttons**, choose from the pull-down list of preset buttons, then type a URL. When the attendee clicks the preset button, the attendee is re-directed to the URL entered. Finally, choose whether the button opens in a new tab.
		- To use a custom button, click **Custom**, type the button label, then type a URL. Finally, choose whether the button opens in a new tab.
	- Target audience Choose your target audience All attendees, Moderators, Speakers, or Session viewers. If you chose Session viewers, you must also choose the session from the pull-down list.
	- Notification scheduling Choose whether to post now, schedule, or save to drafts.
		- To post immediately, select **Post now**, then click the **Post now** button. A message asking you to confirm your action is displayed. Click **Post now** to confirm or click **Cancel** to cancel the action. If you clicked **Post now**, a message that the notification was posted successfully is displayed.
		- To schedule the notification, select **Schedule**, choose a date and time, then click the **Schedule** button. A message that the notification was saved successfully is displayed.
		- To save as a draft, select **Save to drafts**, then click the **Save to drafts** button. A message asking you to confirm your action is displayed. After you save the unscheduled draft, you can schedule and post the notification later. Click **Save to drafts** to confirm or click **Cancel** to cancel the action. If you clicked **Save to drafts**, a message that the draft was successfully saved is displayed.

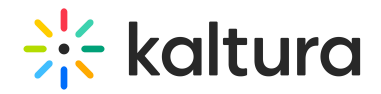

## Create crowd reaction

1. Navigate to the Notifications page; from the site page, choose Notifications from the Interactions tab pull-down menu.

The Notifications page displays.

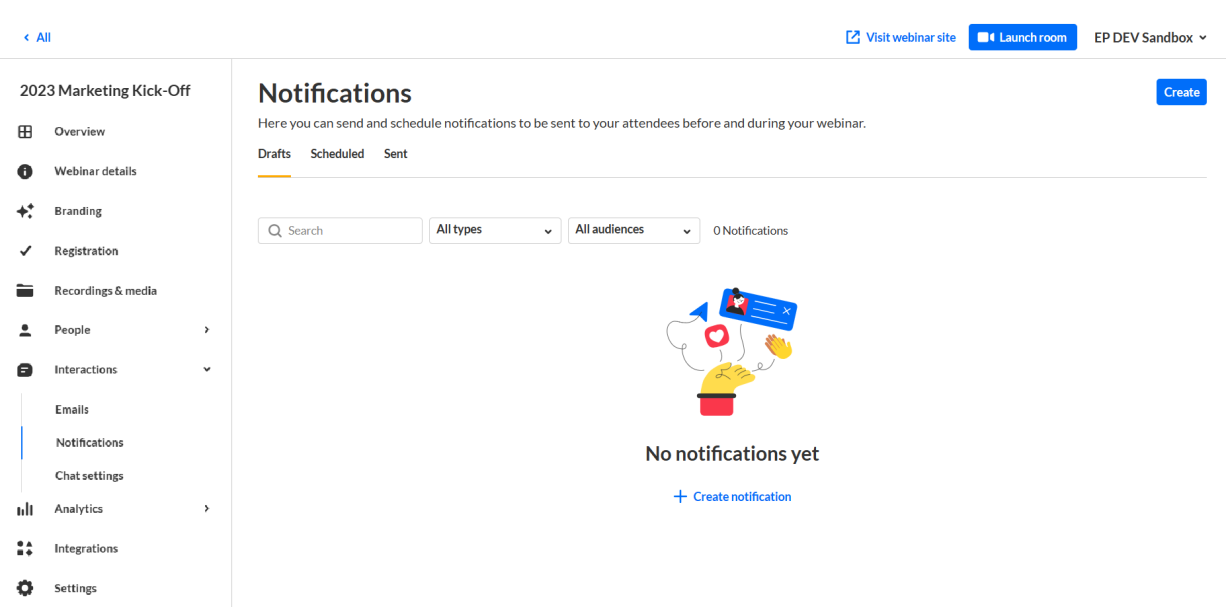

2. Notice the three tabs at the top of the page - Drafts, Scheduled, and Sent. You may create notifications from all of the tabs.

If there are no notifications in the present tab, click the **Create** button in the upper right corner of the screen, or click **+ Create Notification** in the main body of the page to create a notification. If notifications exist in the present tab, click the **Create** button.

3. Choose **Crowd reaction**. Use this notification to sprinkle confetti on attendees' screens at special moments to increase engagement and excitement.

### Announcement

Send an announcement to your attendees to notify, recommend or engage with them.

#### Crowd reaction

Confetti can be sprinkled on attendees' screens at special moments to increase engagement and excitement.

The New notification - Crowd reaction screen displays.

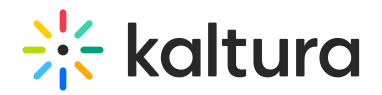

#### **New notification**

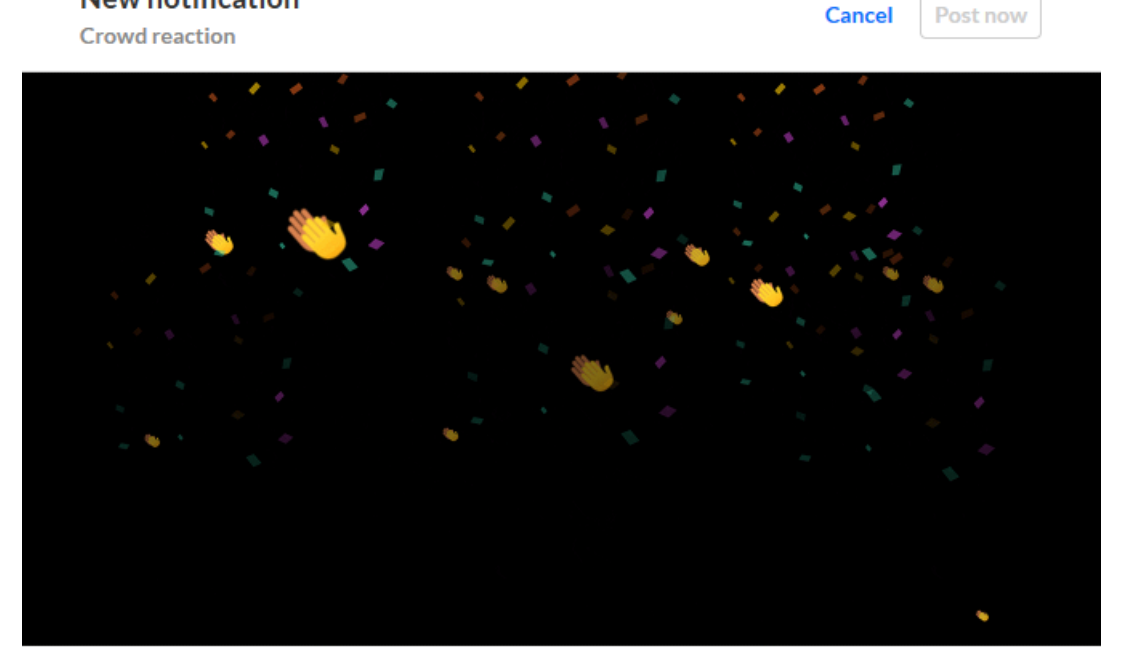

Fill attendees' screens with confetti to drive excitement.

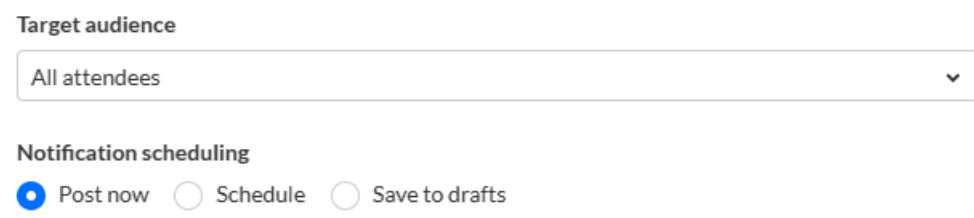

- 4. The editable fields in the New notification Crowd reaction screen are as follows:
	- Target Audience Choose your target audience All attendees, Moderators, Speakers, or Session viewers. If you chose Session viewers, you must also choose the session from the pull-down list.
	- Notification scheduling Choose whether to post now, schedule, or save to drafts.
		- To post immediately, select **Post now**, then click the **Post now** button. A message asking you to confirm your action is displayed. Click **Post now** to confirm or click **Cancel** to cancel the action. If you clicked **Post now**, a message that the notification was posted successfully is displayed.
		- To schedule the notification, select **Schedule**, choose a date and time, then click the **Schedule** button. A message that the notification was saved successfully is displayed.
		- To save as a draft, select **Save to drafts,** then click the **Save to drafts** button. A message asking you to confirm your action is displayed. After you save the unscheduled draft, you can schedule and post the

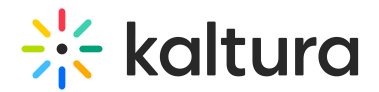

notification later. Click **Save to drafts** to confirm or click **Cancel** to cancel the action. If you clicked **Save to drafts**, a message that the draft was successfully saved is displayed.

### Manage notifications

### Draft notifications

You can post, schedule post, edit, duplicate, or delete draft notifications by using the buttons to the right of the Last Updated column.

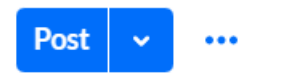

#### To post the draft notification:

Click the blue **Post** button to the right of the Last Updated column. A message asking you to confirm your action is displayed. This action displays your notification immediately in the site. Click **Post Now** to confirm or click **Cancel** to cancel the action. If you clicked **Post Now**, a message that the post was successful is displayed.

#### To schedule the draft notification:

- 1. Click the down arrow to the right of the Post button, then choose Schedule Post. The Edit Notification - [Announcement] or [Crowd reaction] screen displays, depending on what type of notification you are scheduling.
- 2. Make appropriate edits, then click **Schedule.** A message that the notification was saved successfully is displayed.

#### To edit the draft notification:

- 1. Click the three blue dots to the right of the Post button.
- 2. Choose Edit. The Edit Notification screen displays.
- 3. Make appropriate edits, then click **Post now**, **Schedule**, or **Save To Drafts**, depending on how you chose to edit the draft notification.

#### To duplicate the draft notification:

- 1. Click the three blue dots to the right of the Post button
- 2. Choose Duplicate. The New Notification [Announcement] or [Crowd reaction] screen displays, depending on what type of notification you are duplicating. The screen displays the same information from the duplicated notification.
- 3. Make appropriate edits, then click **Post now**, **Schedule**, or **Save To Drafts**,

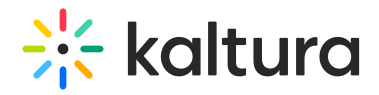

depending on how you chose to edit the duplicated notification.

To delete the draft notification:

- 1. Click the three blue dots to the right of the Post button.
- 2. Choose Delete. A message asking you to confirm your action is displayed. This action cannot be reverted.
- 3. Click **Delete Permanently** to confirm or click **Cancel** to cancel the action. If you clicked **Delete Permanently**, a message that the notification was deleted successfully is displayed.

#### Scheduled notifications

You can post now, edit, save to drafts, duplicate, or delete draft notifications by using the buttons to the right of the Audience column.

 $\ddotsc$ 

#### To post the scheduled notification:

- 1. Click the three blue dots to the right of the Audience column.
- 2. Choose Post now. A message asking you to confirm your action is displayed. This action displays your notification immediately in the site. Click **Post Now** to confirm or click **Cancel** to cancel the action.

If you clicked **Post Now**, a message that the post was successful is displayed.

#### To edit the scheduled notification:

- 1. Click the three blue dots to the right of the Audience column.
- 2. Choose Edit. The Edit Notification [Announcement] or [Crowd reaction] screen displays, depending on what type of notification you are editing.
- 3. Make appropriate edits, then click **Schedule**. A message that the notification was saved successfully is displayed.

#### To save the scheduled notification to drafts:

- 1. Click the three blue dots to the right of the Audience column.
- 2. Choose Save to drafts. A message asking you to confirm your action is displayed. After you save the unscheduled draft, you can schedule and post the notification later. Click **Save To Drafts** to confirm or click **Cancel** to cancel the action. If you clicked **Save To Drafts**, a message that the draft was successfully saved is displayed.

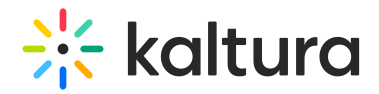

#### To duplicate the scheduled notification:

- 1. Click the three blue dots to the right of the Audience column.
- 2. Choose Duplicate. The New Notification [Announcement] or [Crowd reaction] screen displays, depending on what type of notification you are duplicating. This screen displays the same information from the duplicated notification.
- 3. Make appropriate edits, then click **Schedule**. A message that the notification was saved successfully is displayed.

#### To delete the scheduled notification:

- 1. Click the three blue dots to the right of the Audience column.
- 2. Choose Delete. A message asking you to confirm your action is displayed. This action cannot be reverted.
- 3. Click **Delete Permanently** to confirm or click **Cancel** to cancel the action. If you clicked **Delete Permanently**, a message that the notification was deleted successfully is displayed.